## **Suppliers**

Suppliers are used to track purchases and credits along with several other functions.

## Adding a New Supplier

- 1. Select **Supplier**, **Information** (Alt + S, I) from the main drop-down menu.
- 2. Click **<New>**. (Alt + N)
- 3. Enter the supplier's information.
- 4. Click **<Save>**. (Alt + S)

#### Editing an Existing Supplier

- 1. Select *Supplier*, *Information* (Alt + S, I) from the main drop-down menu.
- 2. Select the supplier you want to edit.
- 3. Click <**Open>**. (Alt + O)
- 4. Edit the supplier's information.
- 5. Click  $\langle Save \rangle$ . (Alt + S)

#### **NEXPART Interface**

The NEXPART interface allows you price and order parts from suppliers who are integrated with NEXPART or AC Delco WIP and transfer the data directly to *RepairWriter*.

- Setup
- Adding Part(s) from NEXPART to a Work Order (Part 1)
- Ordering Part(s) that have been Added (Part 2)
- Ordering New Part(s) from NEXPART to a Work Order
- Adding Labor Item(s) from NEXPART to a Work Order
- Ordering Part(s) for Inventory from NEXPART
- NEXPART Order Responses

# Setup

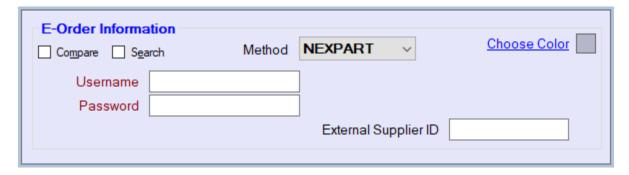

- 1. Open a supplier who integrates with NEXPART.
- 2. Select NEXPART from the Method drop-down under E-Order Information.
- 3. Enter the NEXPART *Username* and *Password* supplied by the supplier.
- 4. Click <Save>.

#### Adding Part(s) from NEXPART to a Work Order (Step 1)

- Back: Navigates to the previous window of the browser.
- Transfer to Work Order: Transfers the order information. (Alt + T)
- 1. Open the *Parts* section of the selected work order.
- 2. Click **<E-Order>**.
- 3. Select the supplier if prompted & click **<Select>**. (Alt + S)
- 4. Navigate through the NEXPART interface to the parts.

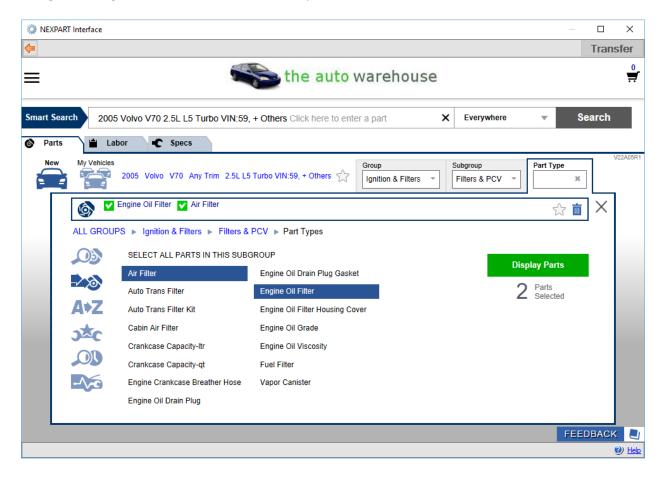

5. Click the **<Add to Cart>** button for the part(s) you want to transfer.

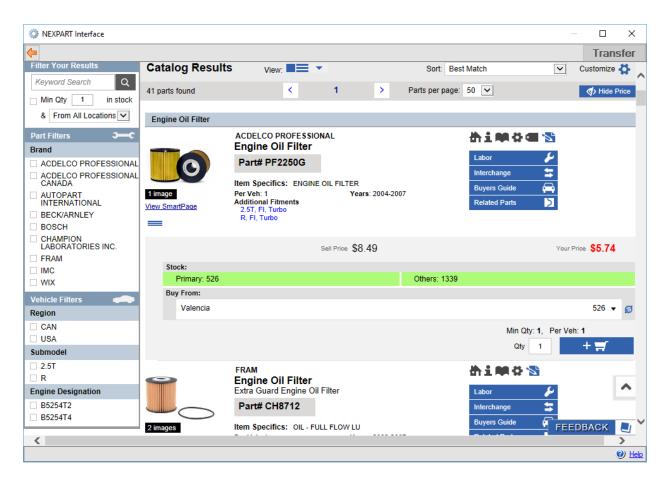

- 6. Click the *Cart* on the top right of the window.
- 7. Click  $\langle Transfer \rangle$  (Alt + T) to add the part(s) to the work order.

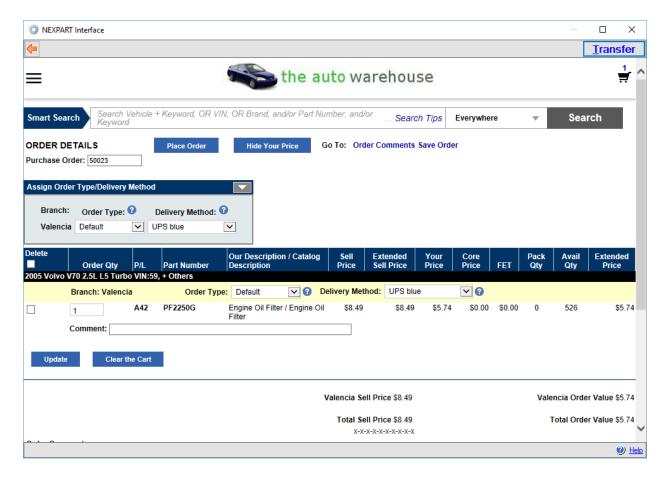

## Ordering Part(s) that has been Added (Step 2)

- 1. Select one of the parts that were added from the NEXPART interface.
- 2. Change the status to Order.

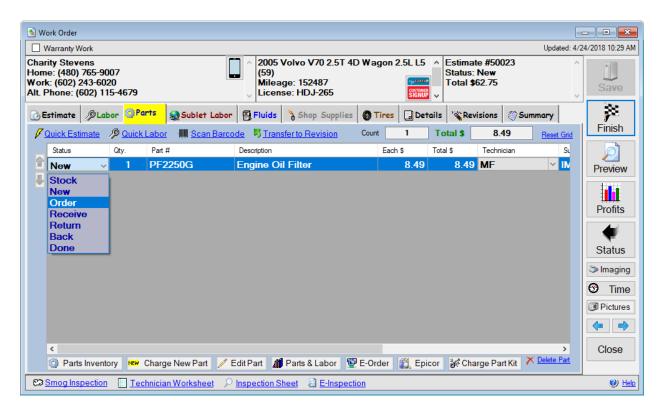

3. Select the parts(s) to order add click <Add to Order>.

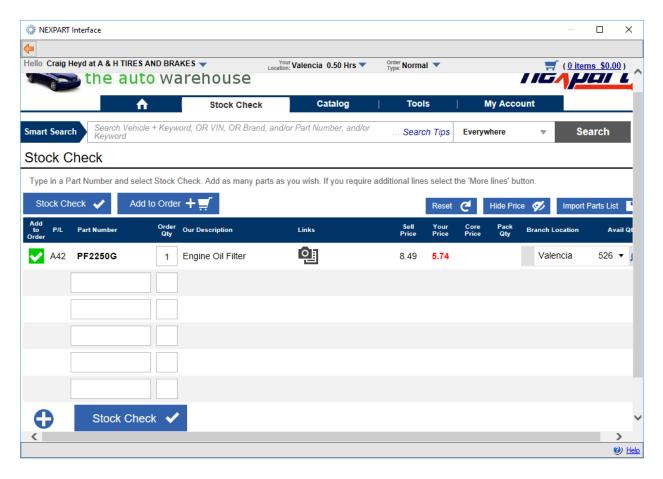

- 4. Click the *Cart* on the top right of the window.
- 5. Click **<Place Order>**.

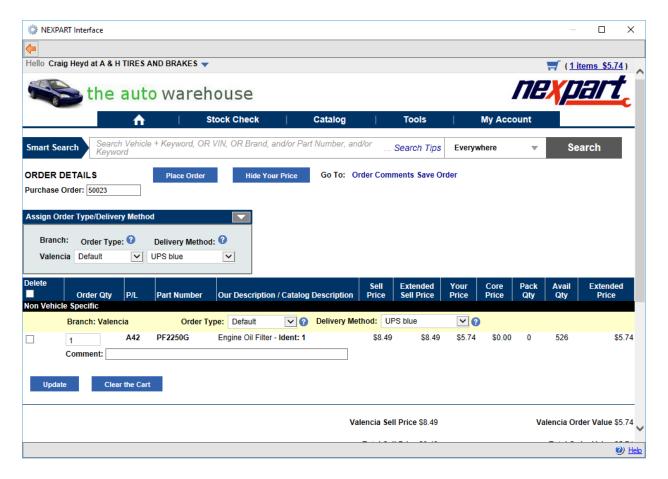

#### Ordering New Part(s) from NEXPART to a Work Order

- Back: Navigates to the previous window of the browser.
- Transfer to Work Order: Transfers the order information. (Alt + T)
- 1. Open the *Parts* section of the selected work order.
- 2. Click < E-Order >.
- 3. Select the supplier if prompted & click **<Select>**. (Alt + S)
- 4. Navigate through the NEXPART interface to the parts.

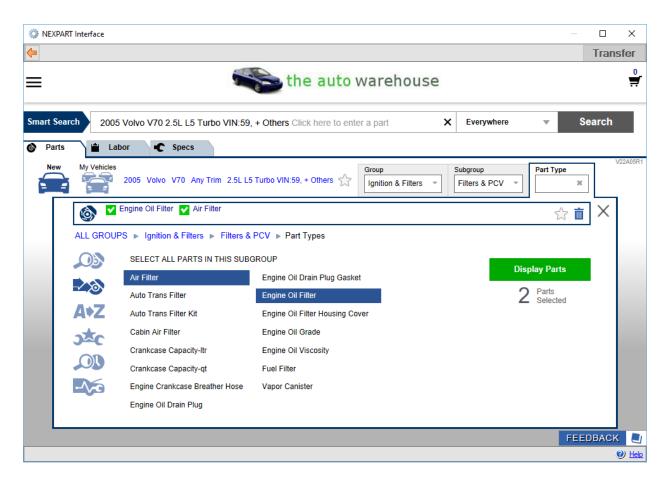

5. Click the **<Add to Cart>** button for the part(s) you want to order.

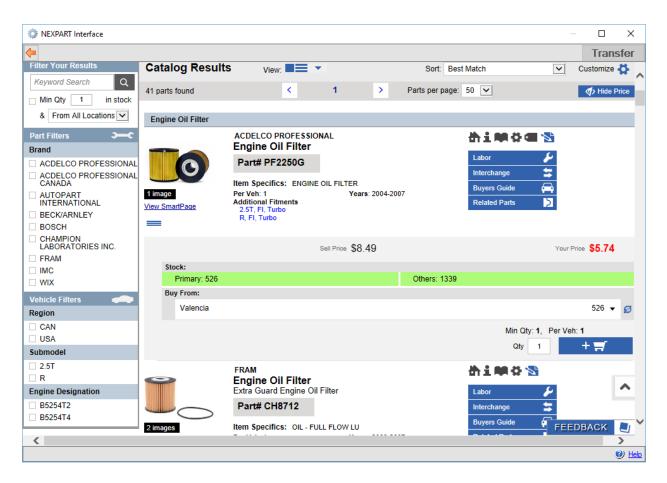

- 6. Click the *Cart* on the top right of the window.
- 7. Click **<Place Order>** to order the part(s).

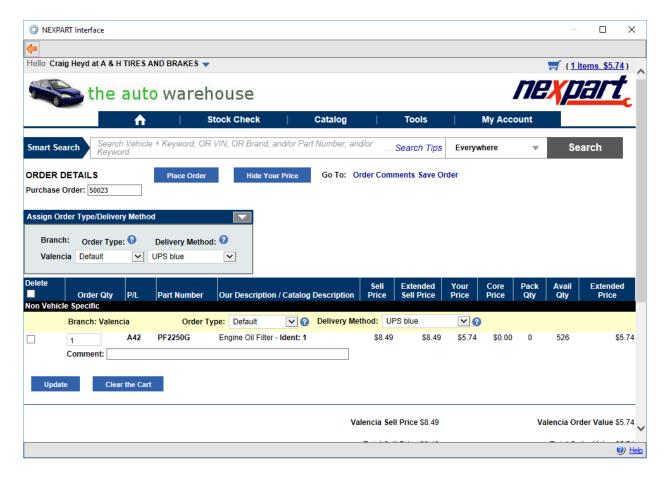

#### Adding Labor Item(s) from NEXPART to a Work Order

- 1. Open the *Parts* section of the selected work order.
- 2. Click **<E-Order>**.
- 3. Select the supplier if prompted & click **<Select>**. (Alt + S)
- 4. Click the **<Labor>** tab.
- 5. Navigate through the NEXPART interface to the labors.

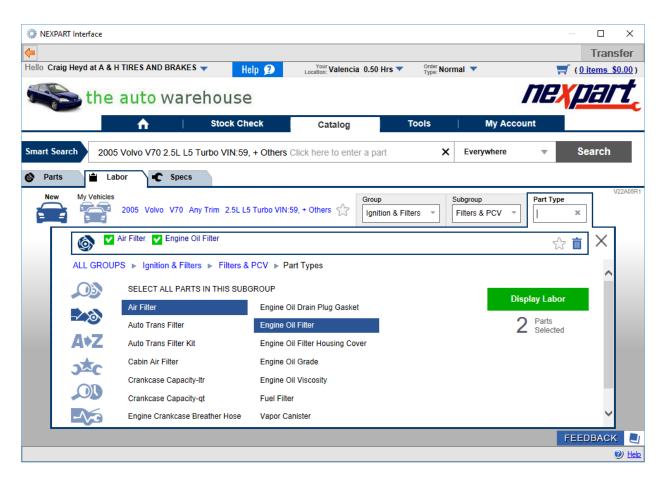

6. Click the **<Add to Cart>** button for the labor(s) you want to transfer.

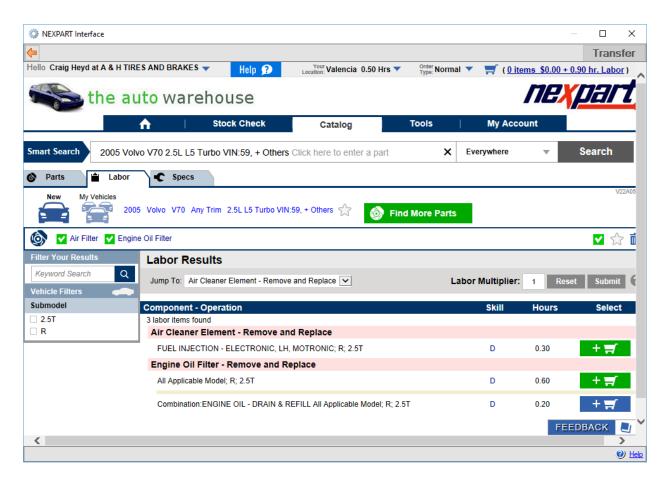

- 7. Click the *Cart* on the top right of the window.
- 8. Click <Transfer> (Alt + T) to add the labor(s) to the work order.

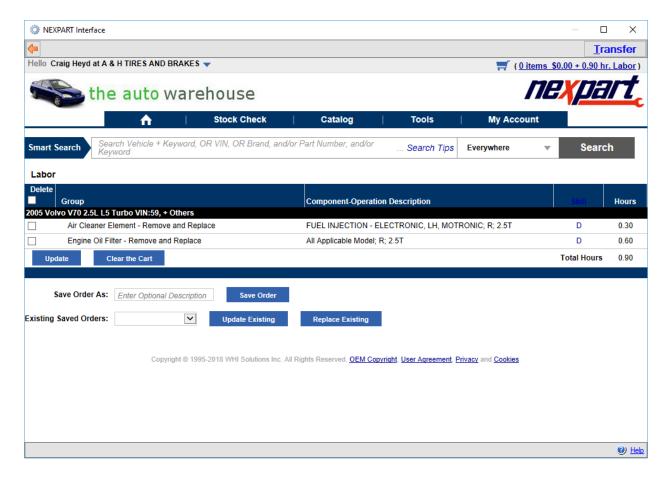

#### Ordering Part(s) for Inventory from NEXPART

- Back: Navigates to the previous window of the browser.
- 1. Click <Internet Order> from the Purchase Order, or Items on Order window.
- 2. Select the supplier if prompted & click **<Select>**. (Alt + S)
- 3. Select a vehicle from the NEXPART interface.

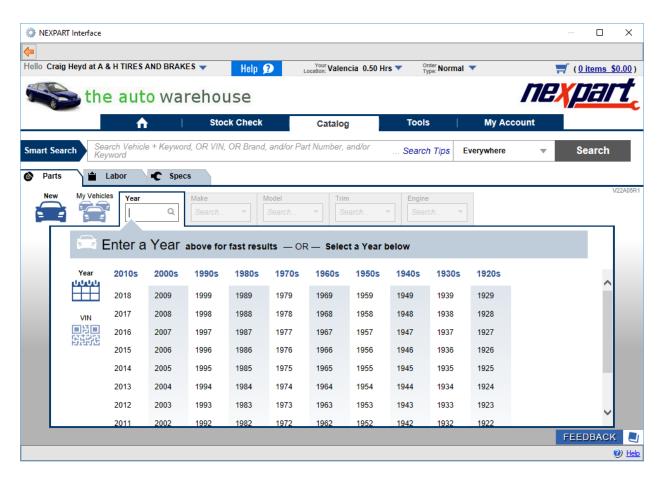

4. Navigate through the NEXPART interface to the parts.

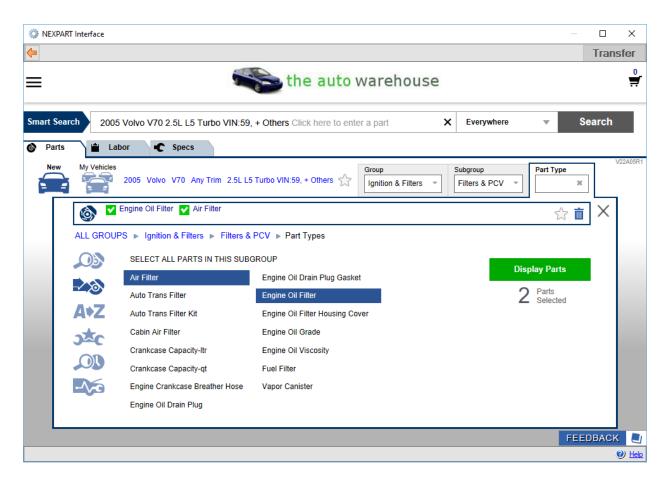

5. Click the **<Add to Cart>** button for the part(s) you want to order.

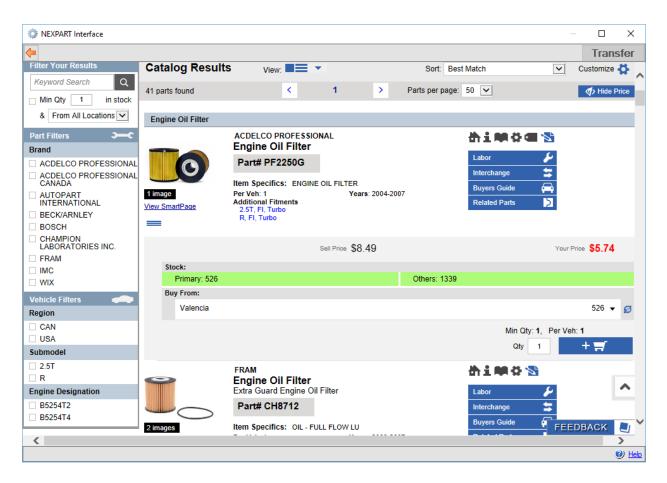

- 6. Click the *Cart* on the top right of the window.
- 7. Click **<Place Order>** to order the part(s).

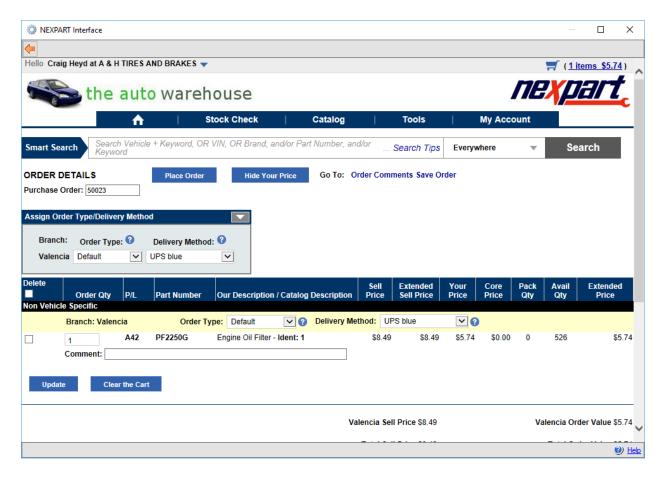

# **NEXPART Order Responses**

#### Success

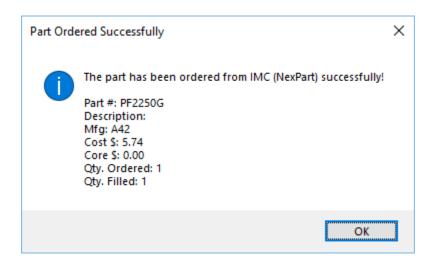

# • Not Fulfilled Completely

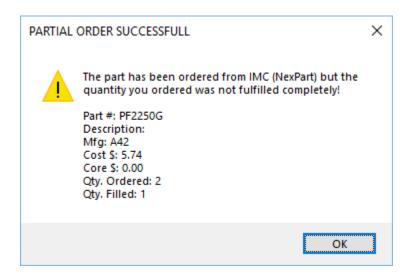

## Not Fulfilled

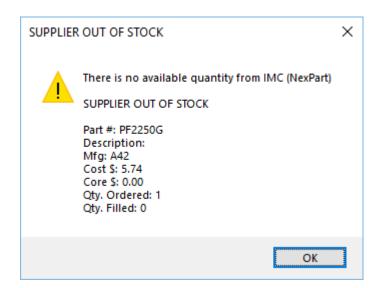

## **Back to Top**

See Also: <u>NEXPART Web Interface</u>